### 週刊 Facebook のアイデアボックス vol.10 特別付録

# 読むだけカンタン! Facebook 広告の立ち上げ方

Presented by FBI編集局

Copyright (c) Teppei Okada All Right Reserved

# 1.Facebook 広告の作成するには?

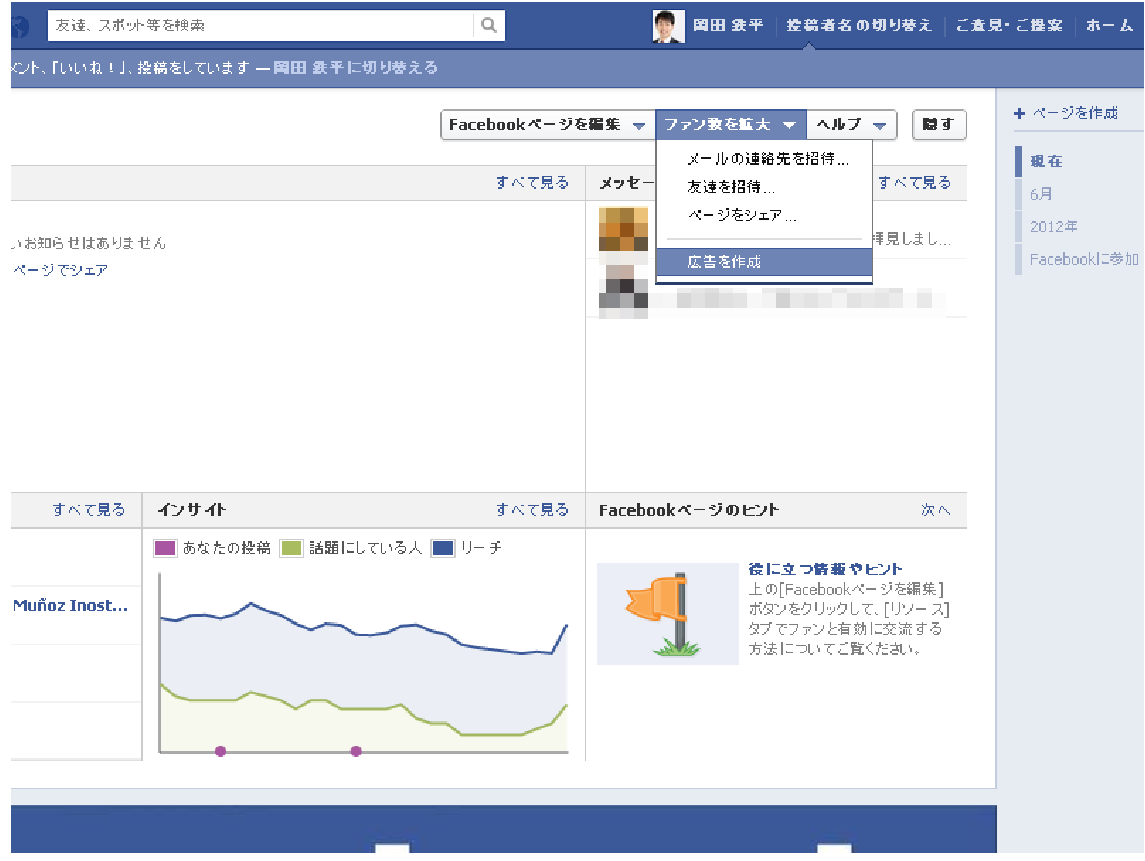

Facebook ページの管理画面から【ファン数を拡大】という箇所を選択。すると、 【広告を作成】というボタンが表示されるので、そのボタンを選択します。

## 2.表示させる広告内容を設定する

facebook

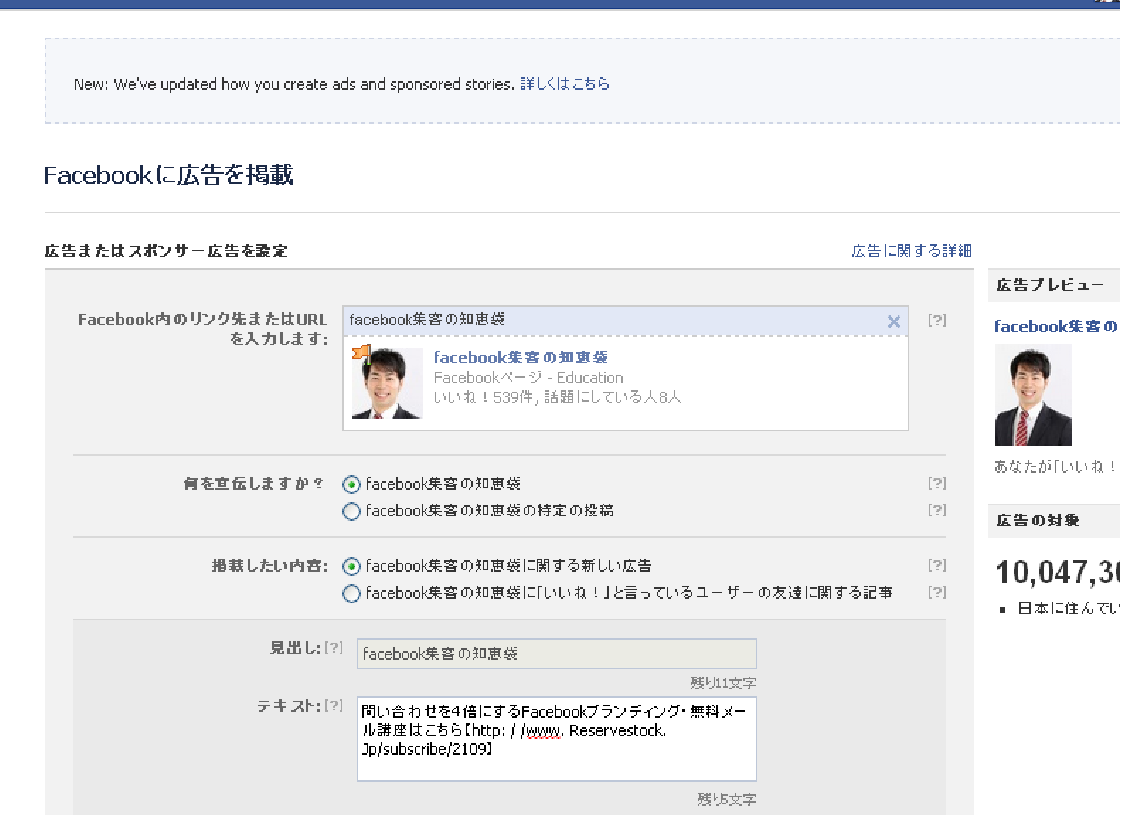

 $\overline{\bm{\Theta}}$ 

【広告を作成】ボタンを選択すると、広告内容の設定画面に移動します。 まずは広告として表示させる画像と文章を設定しましょう。

◎Facebook ページに案内する Facebook 広告を例にして説明します。

Ⅰ.Facebook 内のリンク先にファンを増やしたい Facebook ページを設定します。

Ⅱ.【何を宣伝しますか?】の箇所は、基本的に触らなくてOKです。

Ⅲ.【掲載したい内容】の箇所も、基本的に触らなくてOKです。

Ⅳ.Facebook ページを宣伝する場合、【見出し】部分は編集できません。

Ⅴ.【テキスト】部分に、Facebook ページに誘導する文章を入力します。

## 3.広告画像とリンク先を設定する

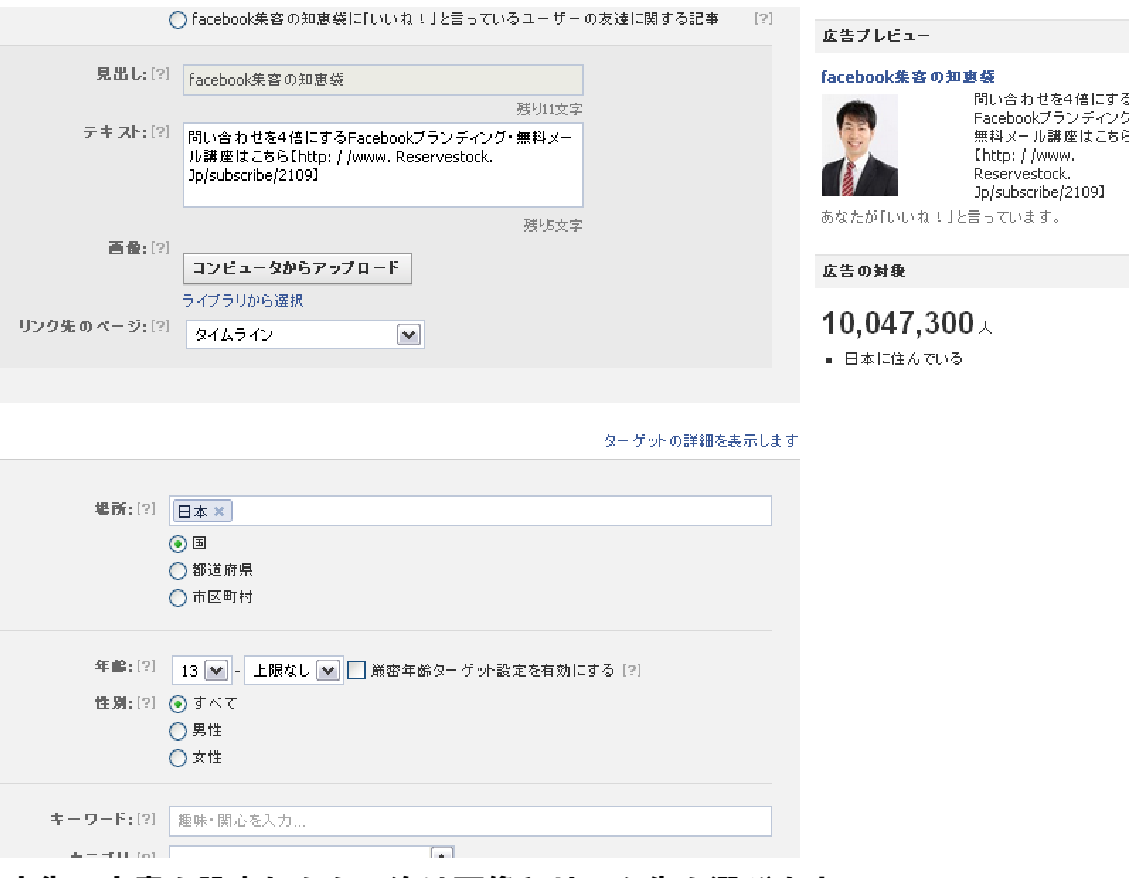

広告の文章を設定したら、次は画像とリンク先を選びます。

≫画像について

【画像】は、そのまま何もしなければプロフィール写真が掲載されます。 Facebook 広告用にあえて【画像】を設定する場合には、【コンピュータからア ップロード】ボタンを選択し、画像を設定してください。

※ちなみに画像サイズは幅110×高さ80ピクセルです。

それ以上だと縮小されます

≫リンク先について

どのページにリンクするのか設定しないと基本的には【タイムライン】に移動 します。ウェルカムページなど、タイムライン以外のページを設けている際は 【リンク先のページ】から選択できるので、リンクさせたいタブ名を選んでく ださい。

## 4.広告の配信範囲を設定する

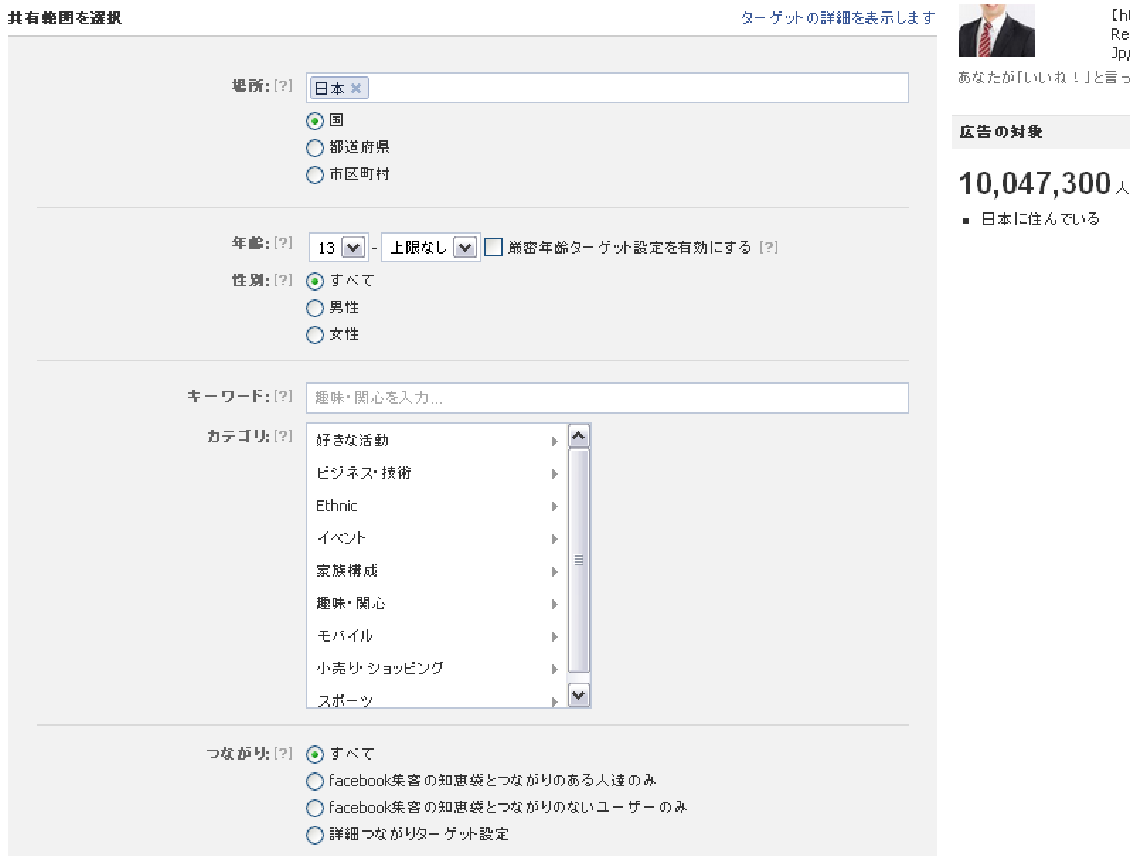

広告の文章・画像・リンク先が決定したら、次は配信範囲を決めます。 場所・年齢・好きなカテゴリなどから絞り込むことが可能です。

#### ※超重要

実際に配信対象を設定するのは、Facebook 広告のシステム上、文章・画像を決 めた後になりますが、「誰に送るのか?」というターゲット設定がこの場でブレ ないようにしましょう。

対象が多いからという理由で本来の目的から外れた人たちに広告を配信しても、 成果にはつながりにくいです。※どの層が反応するのかテストする際は別。

# 5.広告の配信範囲を絞り込む

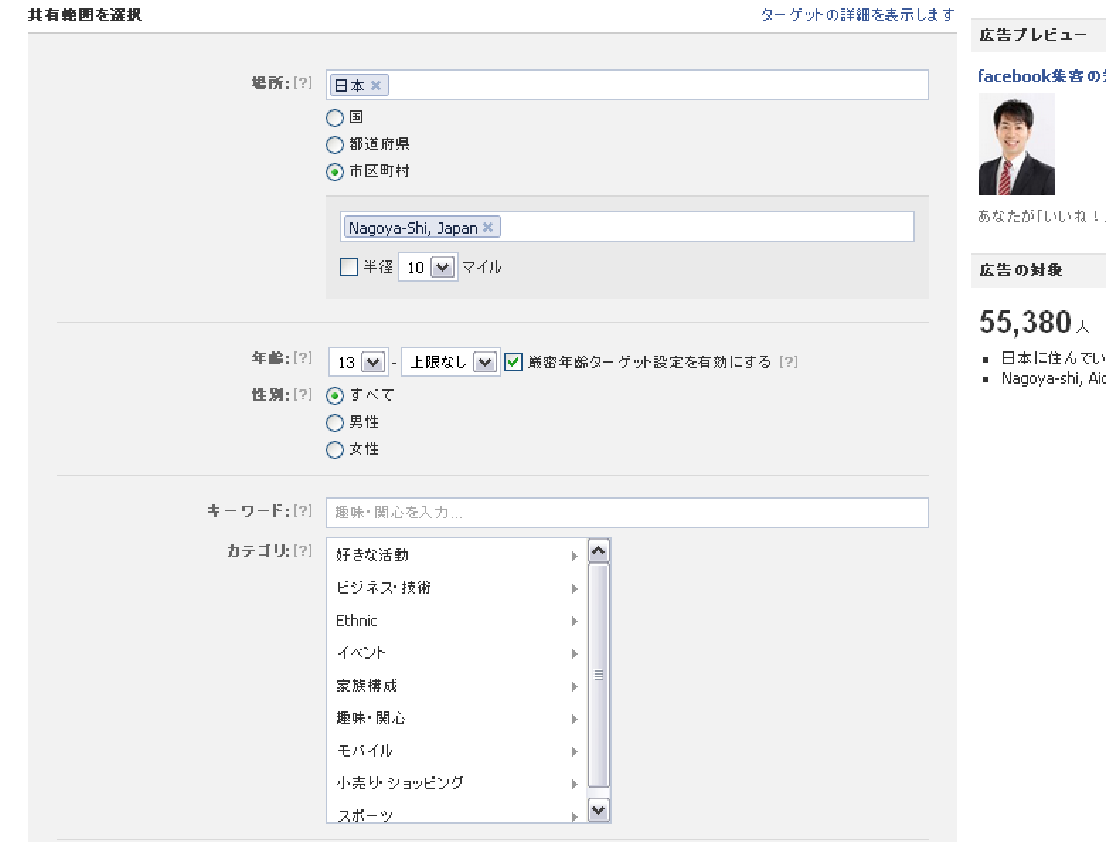

広告の配信範囲を絞り込むと、画面右側【広告プレビュー】に出ている広告の 対象人数が変化します。

#### ≫上記の例

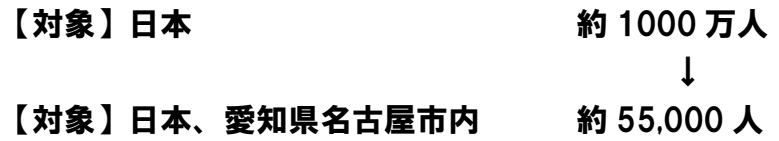

#### ※注

市区町村の範囲を絞り込む時は、ローマ字入力してください。

(Nagoya-shi,Japan など)

# 6.広告の配信範囲をさらに限定する

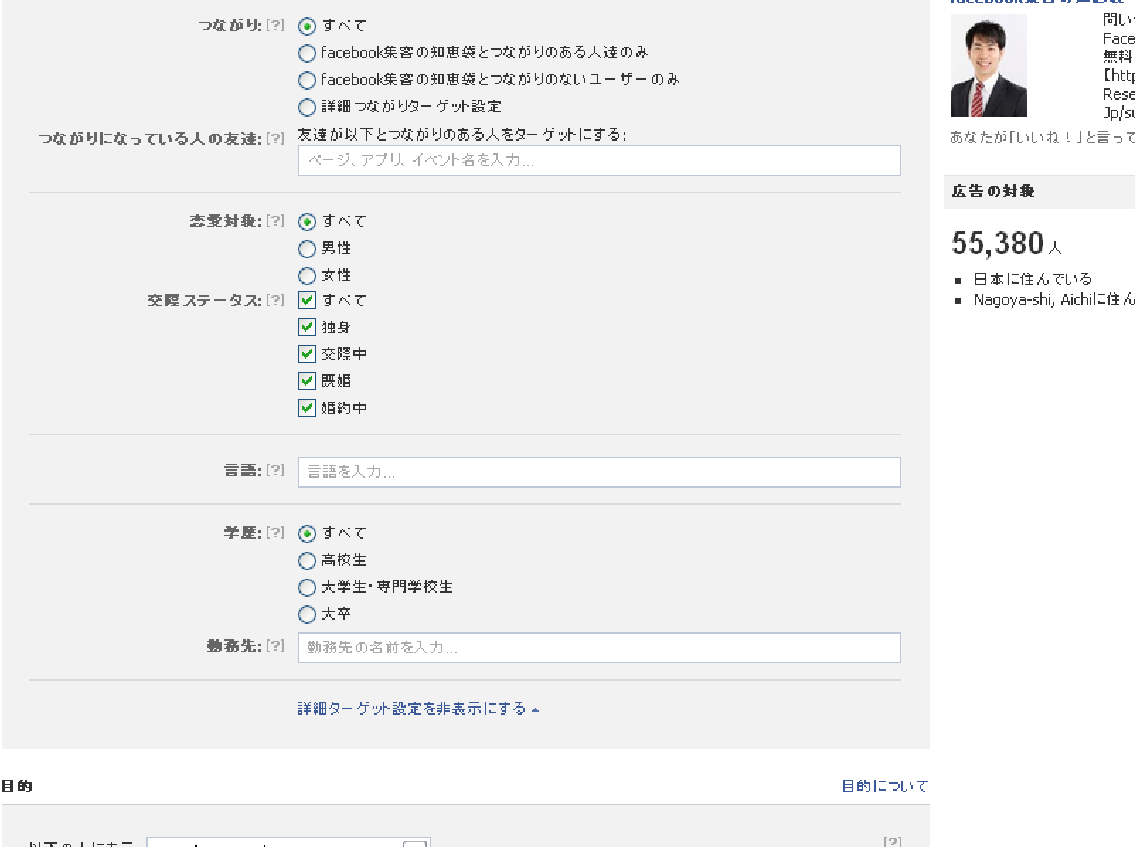

広告の配信範囲をさらに絞り込むには、【詳細ターゲットの設定】というリンク をクリックします。

すると、恋愛対象、交際ステータス、学歴、勤務先など相当厳密な範囲での配 信設定が可能になります。

### 7.広告の配信目的を決める(表示課金)

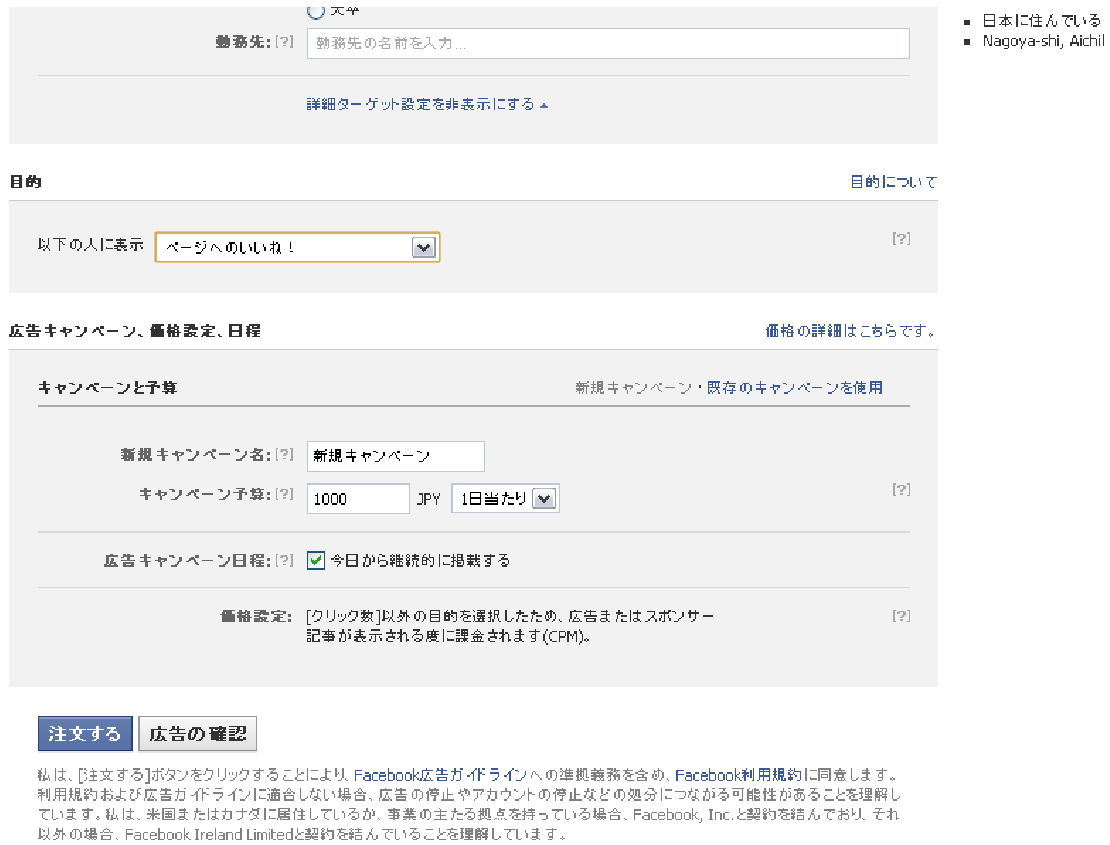

広告の配信形態を選びます。

≫とにかく広く露出させたい場合

露出を狙うのであれば、Facebook 広告が配信対象に表示されるたびに課金され る【ページへのいいね!】タブを選択しましょう。

広告をクリックされた、クリックされていないに関わらず、1 日の予算に応じて、 決めた金額を使い切るまで広告が表示されます。

※広告予算について

誰でも配信できるように、1 日 100 円からスタートできます。もちろん金額が 高いほど成果にはつながりやすいです。

### 8.広告の配信目的を決める(クリック課金)

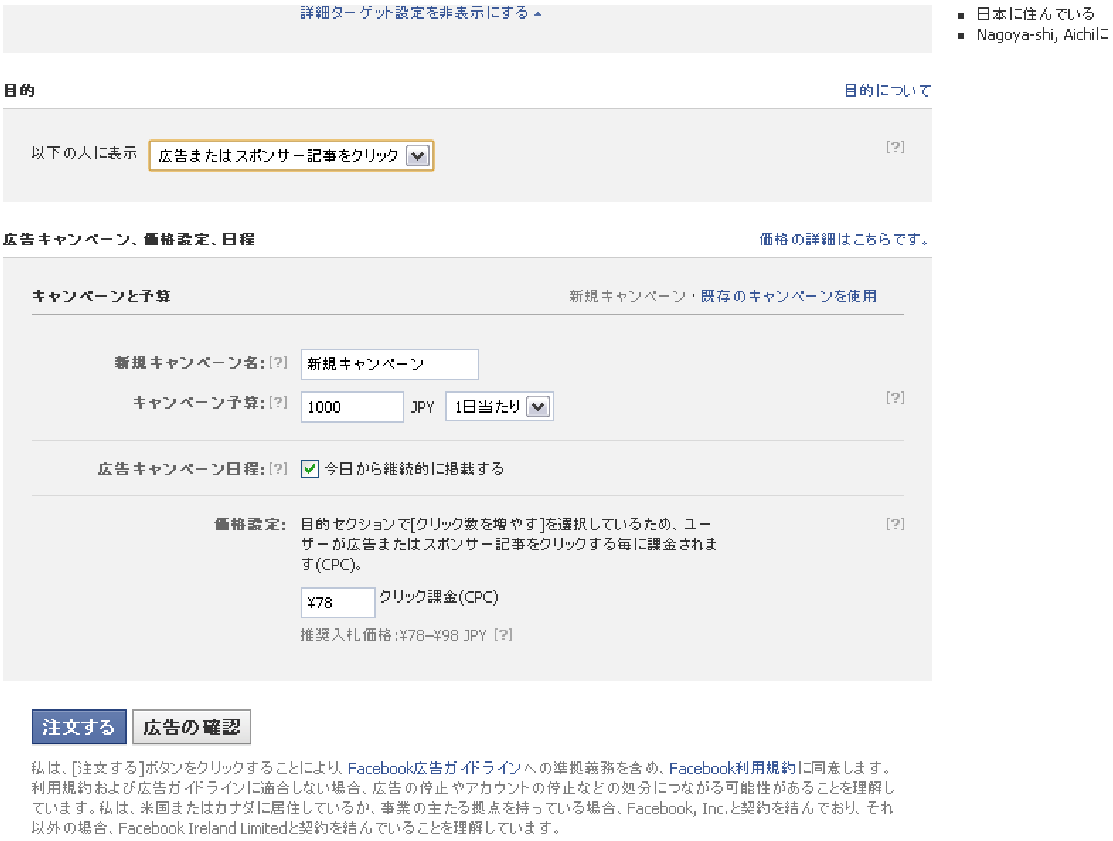

広告の配信形態を選びます。

≫興味のある人だけ Facebook ページに来て欲しい場合 濃いファンの獲得を目的にする場合、クリック課金型の方法を選びましょう。 【広告またはスポンサー記事をクリック】を選んでください。

広告がクリックされるたびに【価格設定】で決めた金額が課金されます。表示 課金方式と違い、どれだけ表示されてもクリックされない限り課金されません。 予算の限界までクリックされたら自動で止まります。

どちらの配信形態か決まったら、【広告の確認】ボタンを押して最終確認をしま しょう。

### 9.出来上がった広告内容を確認する

Facebook 広告でリンクさせたいページ、広告の文章・画像、配信対象、配信形 態が決まったら最下部の【広告の確認】ボタンをクリックし、確認画面で最終 確認を行ないます。

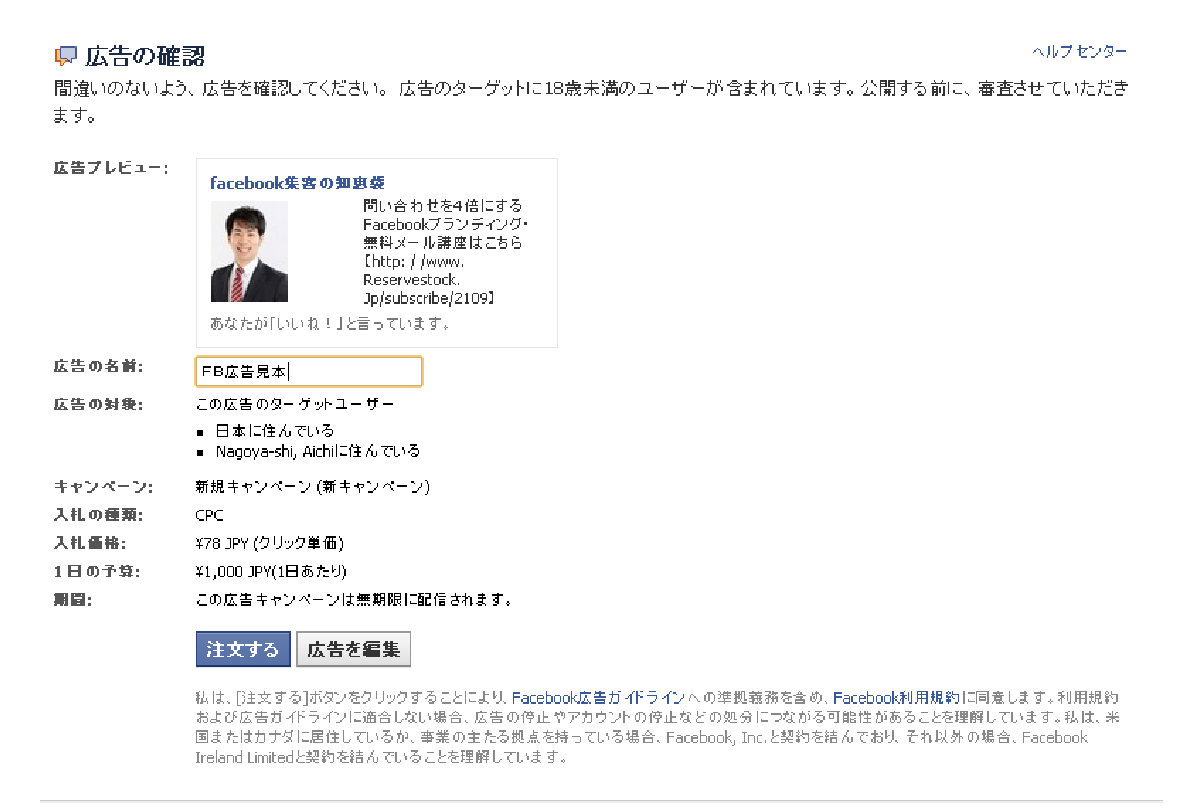

Facebook © 2012 · 日本語

Facebookについて、広告を作成・ページを作成・開発・採用情報・ブライ。

#### 後ほど管理しやすいように、広告の名称を決めておくと便利です。 確認して問題がなければ、注文するボタンを選択して広告を決定します。

### 10.広告の管理画面が立ち上がる

全ての設定が終わり、広告を注文すると管理ページが立ち上がります。

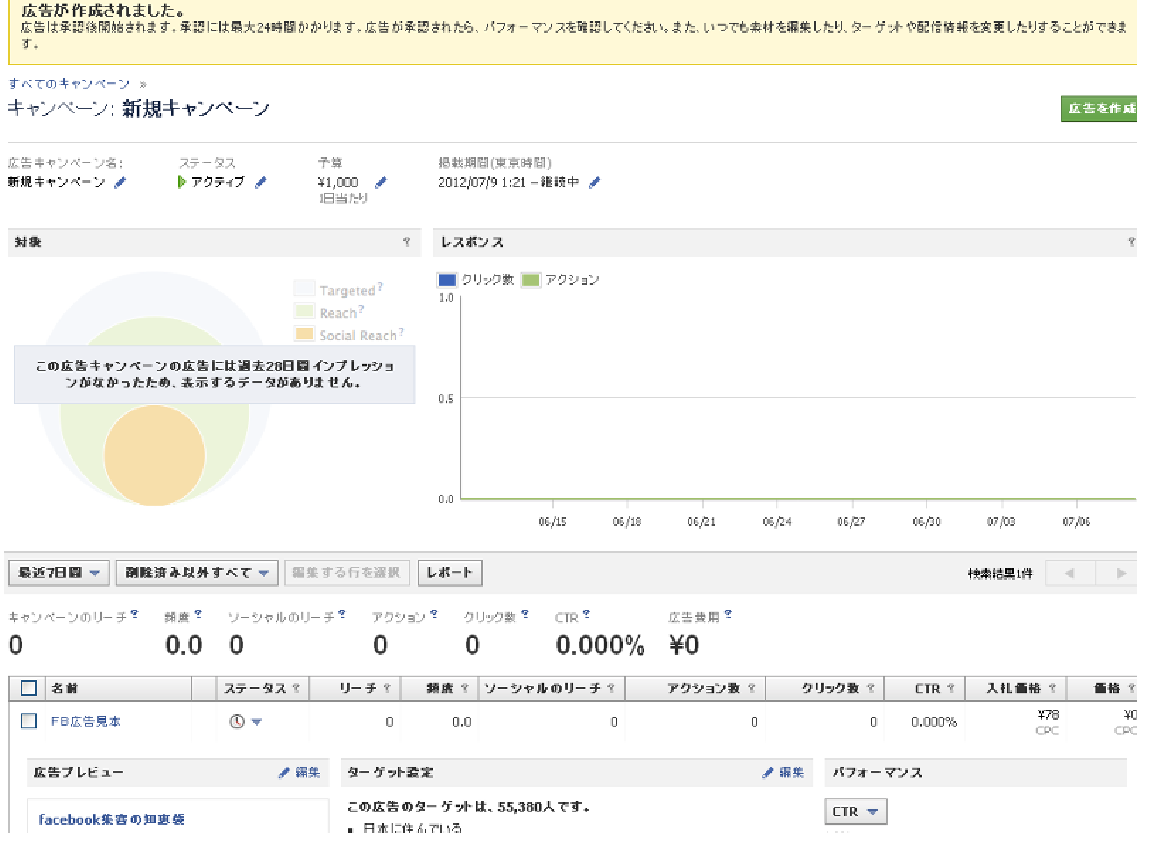

設定した広告はすぐに配信されるわけではなく、ガイドラインに基づく審査に かけられます。審査には数時間かかりますので、気長に待ってください。

審査を通過すると広告配信がスタートです。 配信中の広告の「文章・画像・対象・金額」などは管理ページからいつでも変 更できます。

また、いくつでも複製することが可能なので、文章だけ、画像だけ、配信対象 だけを変えたりと、条件を変えた広告をいくつも作成し検証することで反応率 が高まります。

小額から運用できるので、ビジネス利用したい方はぜひ一度お試しください!

≫FB広告を運用する